## **Buying credit via WebPay on the user's account on the MyQ Web Interface**

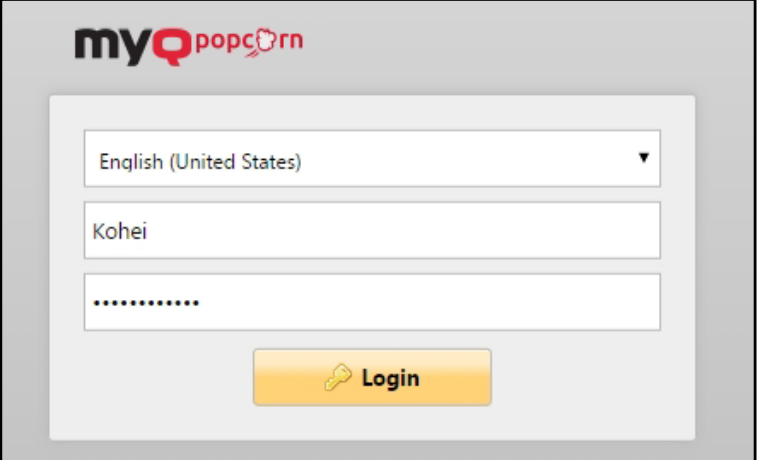

First of all, the user needs to log in to his or her account on the MyQ Web Interface on the link [https://myq.](https://myq.lf1.cuni.cz/en)lf1.cuni.cz/en.

## MyQ Web Interface Login

To recharge the credit there, the user has to click **Recharge credit** under **Credit**. The **Recharge credit** dialog appears.

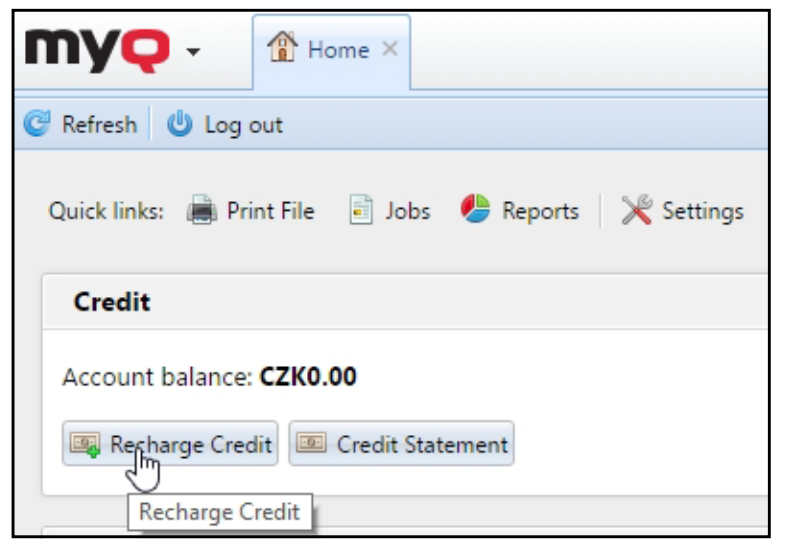

If the **Credit** button is missing on the main page, you can add it via **+Add new gadget** and select **Credit**.

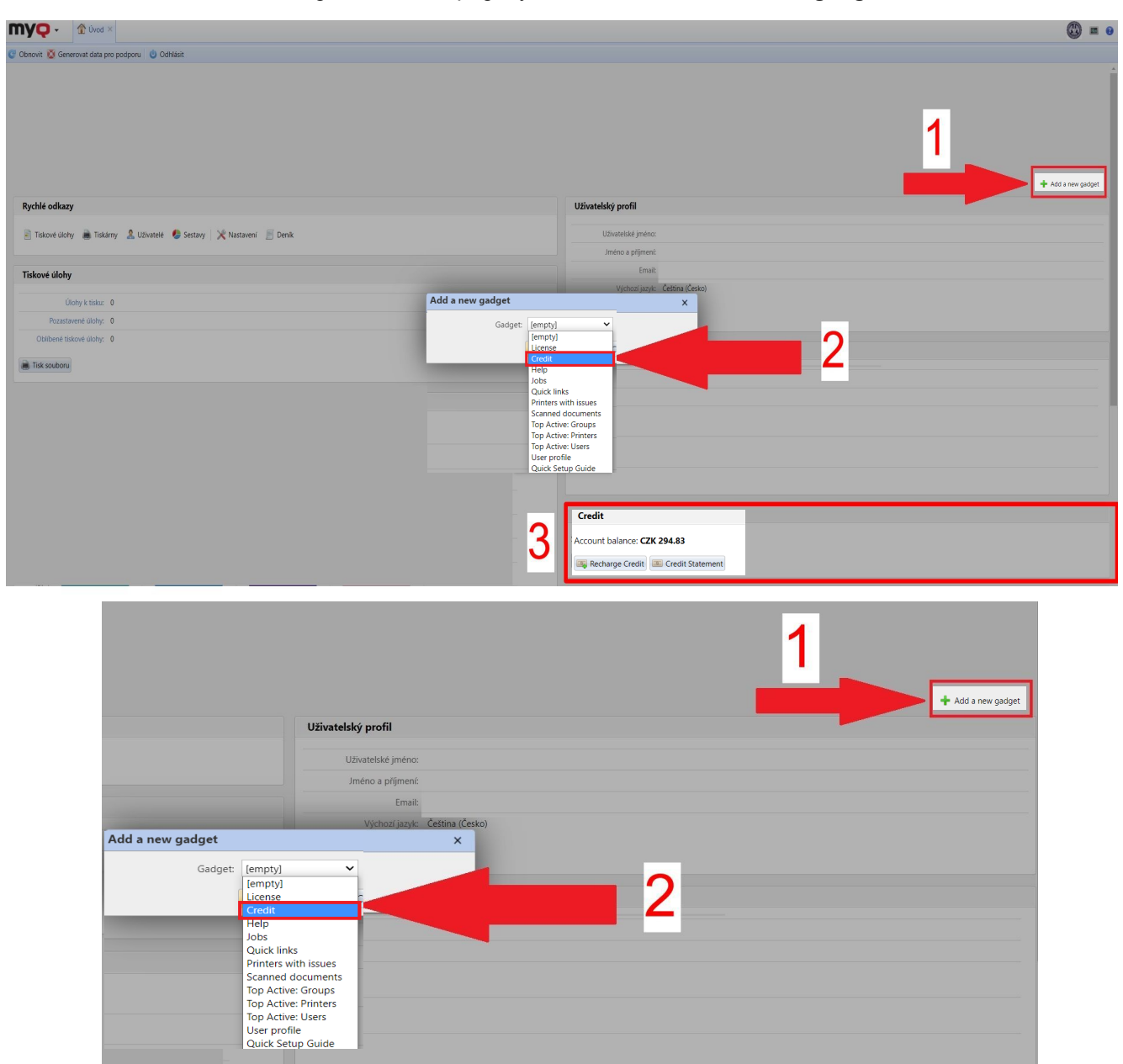

In the dialog box, the user has to select the **WebPay** payment provider, enter the amount of credit that he or she wants to buy, and then click **Recharge Credit. Minimum amount** for recharging via WebPay is **10 CZK.**

 $\overline{\phantom{a}}$  Credit

Account balance: CZK 294.83 Recharge Credit E Credit Statement

3

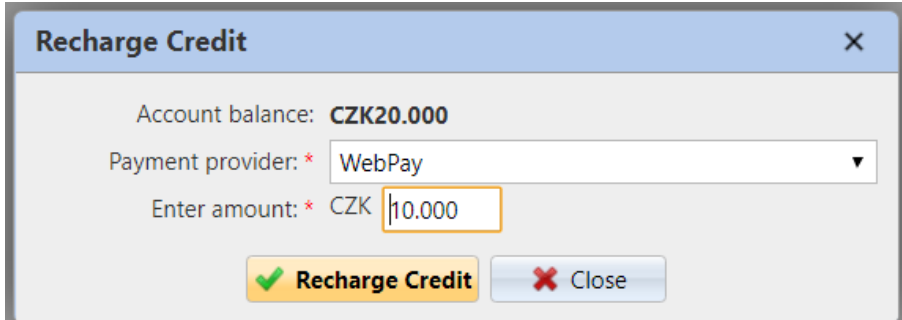

Recharging credit via the WebPay payment

The rest of the steps correspond to the standard PayPal payment process.

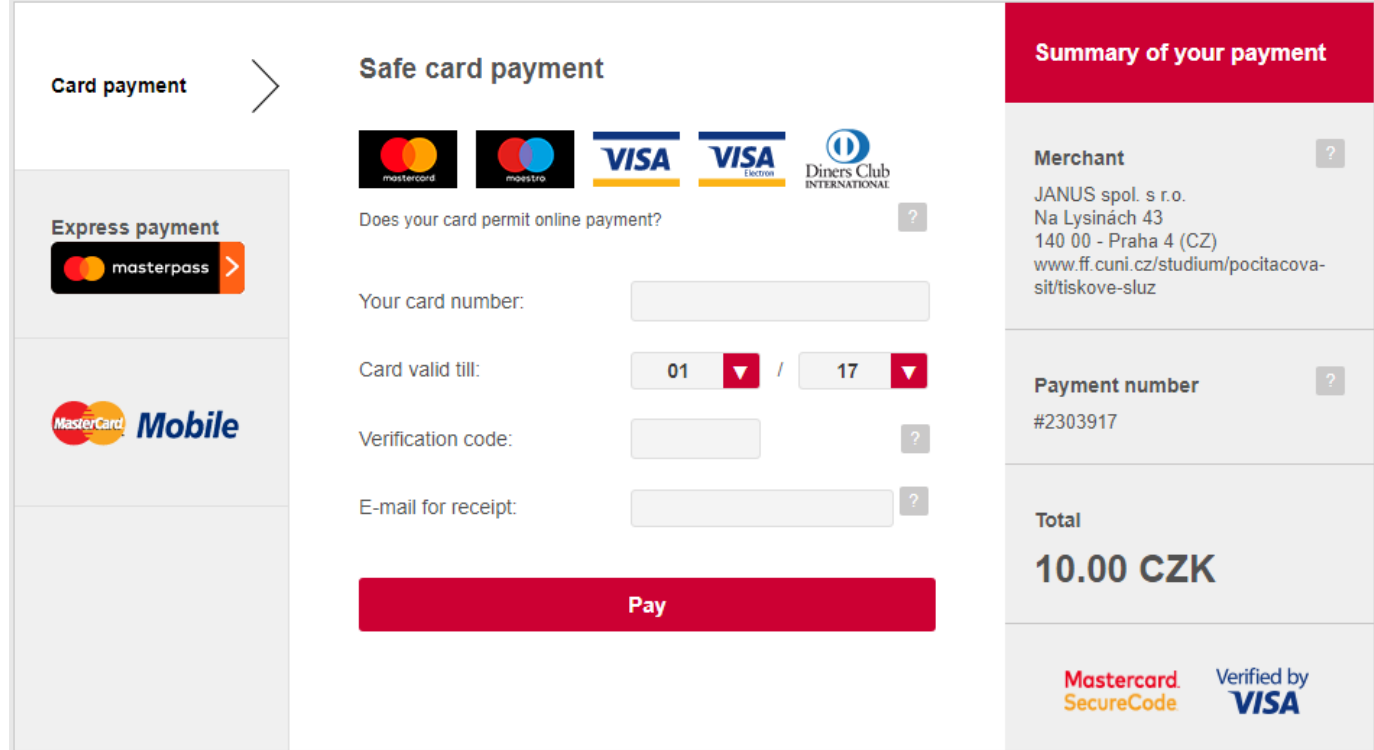

After the payment is successfully sent to MyQ, the Payment successful dialog box appears.

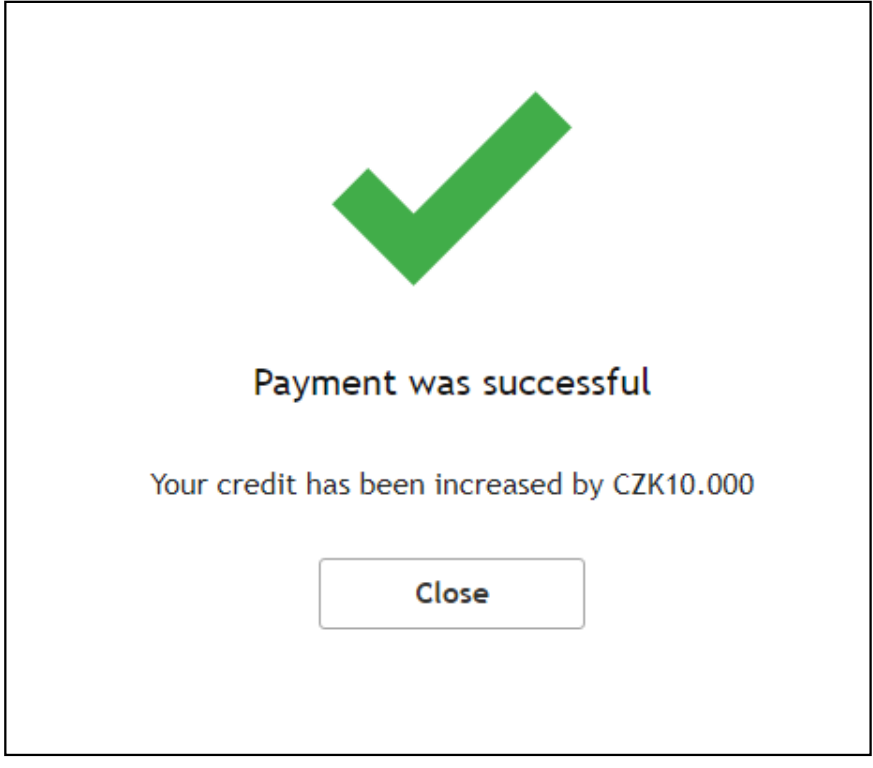

The Payment successful message informs the user about the amount of recharged credit.